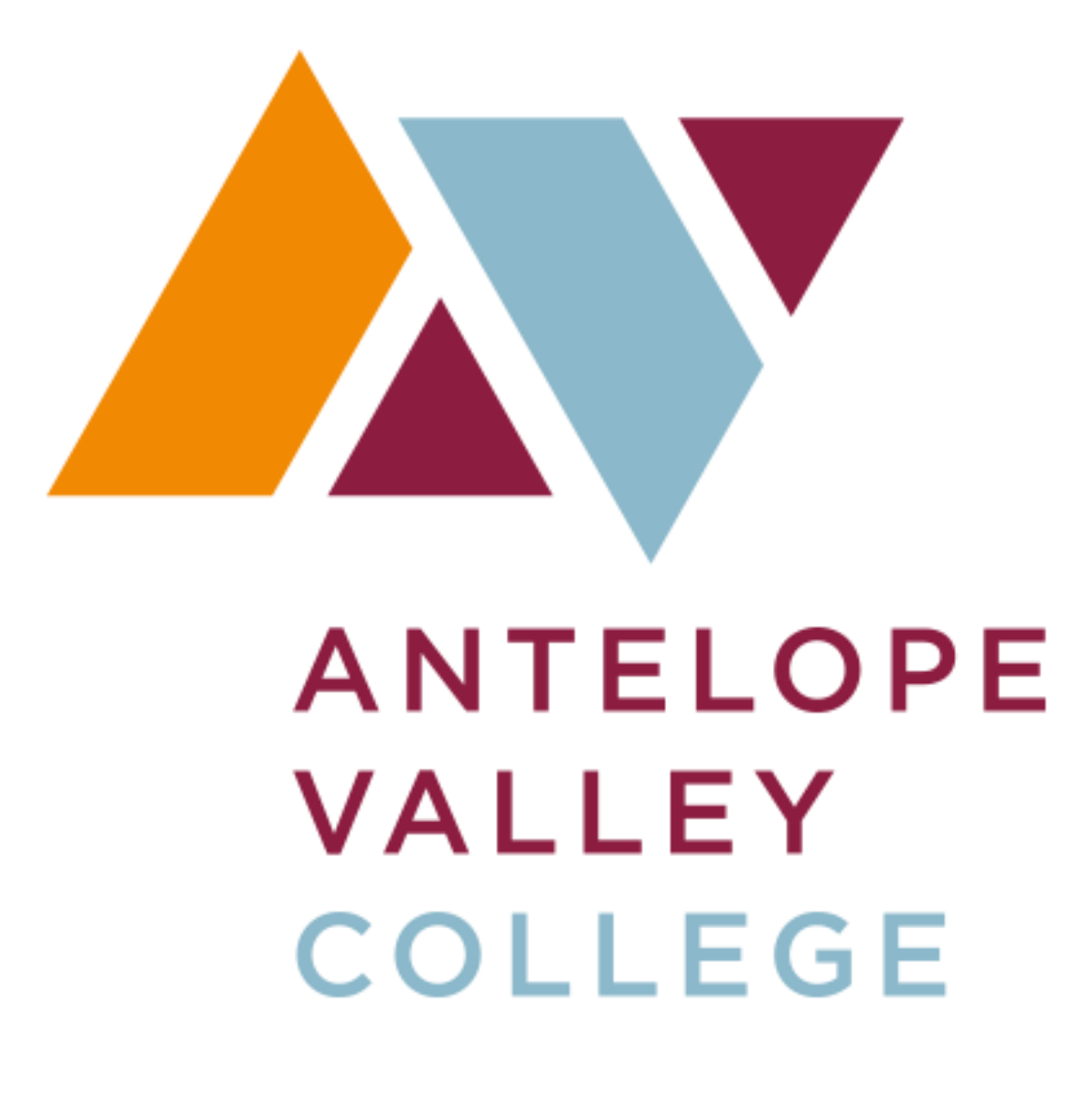

# **APPROVING ONLINE BUDGET TRANSFER INSTRUCTION**

*Updated 11.08.16*

# **TABLE OF CONTENTS**

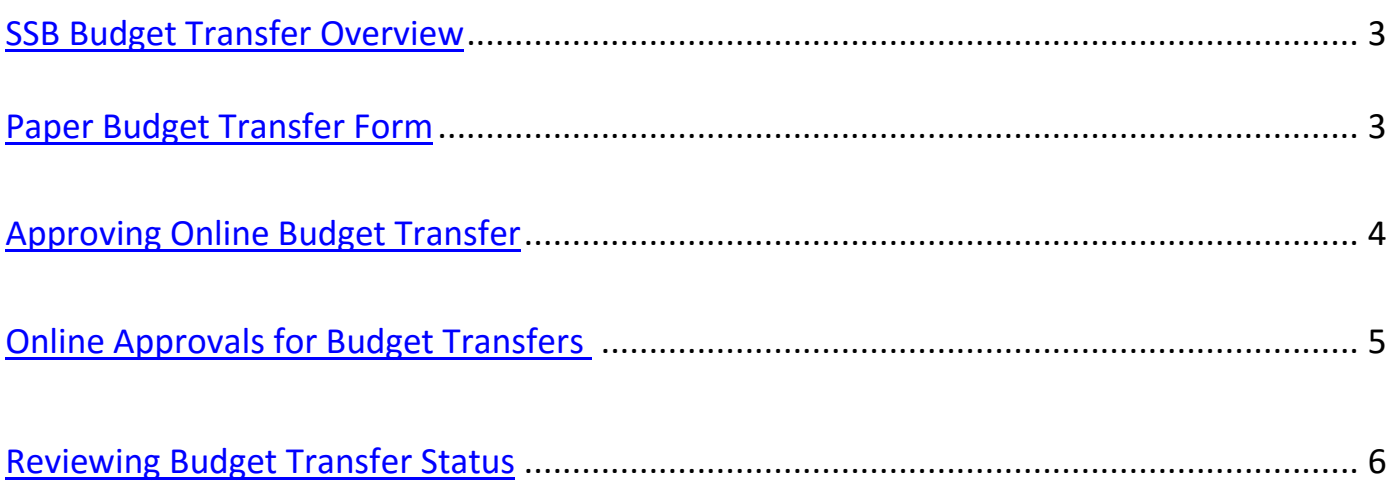

## **SSB BUDGET TRANSFER APPROVAL OVERVIEW**

#### **Introduction**

Before completing a requisition, the requestor should ensure sufficient budget is in place. Completing a requisition with a deficient budget will only delay processing. If budget is insufficient the requestor should review their total organizational budget to find sufficient funding. Departments may use Self Service Banner ("SSB") to transfer the placement of their existing budget within an organization code. Upon selecting the complete button, the budget transfer request is sent to an approval queue consisting of the dean &/or director and an accounting department representative. It is recommended to stay within major account codes (example 5300 to 5100).

Please note the necessity of a funds transfer is based on the value for the total budget pool. Refer to the SSB Budget Query Training Manual for SSB access, chart of accounts, pooled budgeting and budget query instructions.

# **Online Budget Transfer Permissions**

#### **Allowable Online SSB Transfers**

- Within the fund and organization code that fall under your responsibility
- Within and between the major four-digit account codes beginning with 4, 5 & 6, excluding 4320 & 5200 It is recommended to stay within major account codes (example 5300 to 5100)
- Within and between program codes of a particular organization

#### **Transfers Requiring the Use of the Paper Budget Transfer Form**

- Between organization codes
- In or out of 5200 Travel
- In or out of 4320 Lab Fees (Student Material Fees)
- In or out of 7xxx
- In or out of 1xxx, 2xxx & 3xxx wages & benefits

#### **Paper Budget Transfer Form**

- **1.** Download the current budget transfer form from the school website <https://www.avc.edu/administration/busserv/budgets>
- **2.** Use for budget transfers that do not fall within the allowable online SSB transfers (see above)
- **3.** Complete all fields and obtain required signatures
- **4.** Indicate whether the budget transfer is permanent or temporary in the appropriate field Permanent: remains in destination FOAP next fiscal year Temporary: returns to original FOAP next fiscal year
- **5.** Submit completed form to the Business Services Department in the administration building
- **6.** WAIT to complete your requisition until you receive an email from Business Services notifying you the budget transfer is complete.

## **Budget Transfer Types**

- 1. **DBP (Permanent Department Budget Transfer)** Funds will remain in destination FOAP next fiscal year
- 2. **DBT (Temporary Department Budget Transfer)** Funds will return to the origin FOAP next fiscal year

## **Approving Online Budget Transfers**

**Step 1**: Access SSB through [www.avc.edu](http://www.avc.edu/) and sign into my AVC

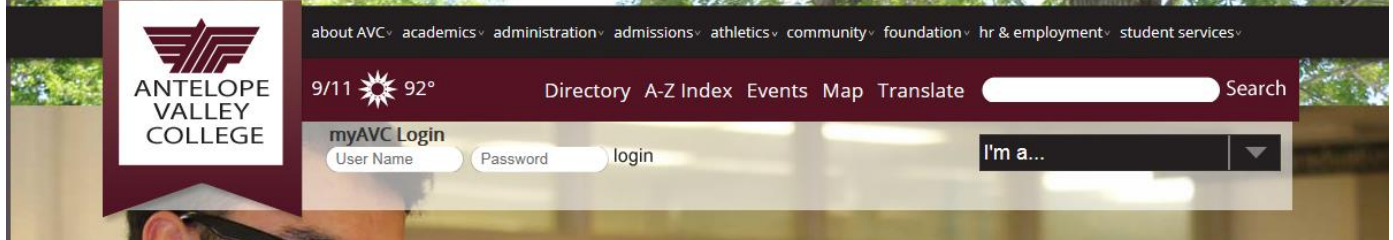

**Step 2**: From the SSB main menu select Approve Documents menu options

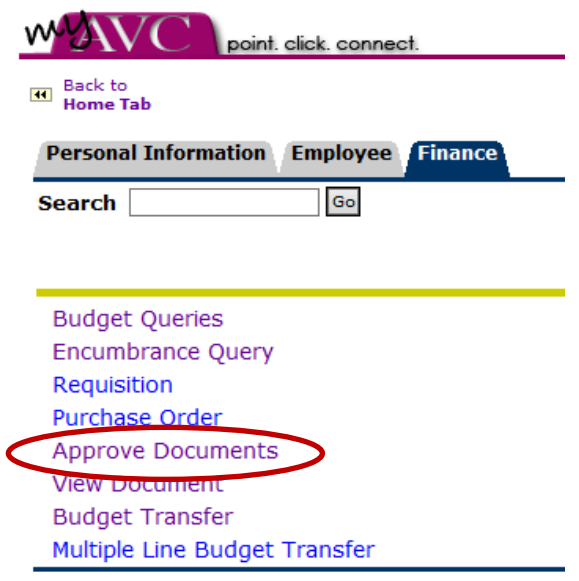

**Step 3**: Select all documents which you may approve

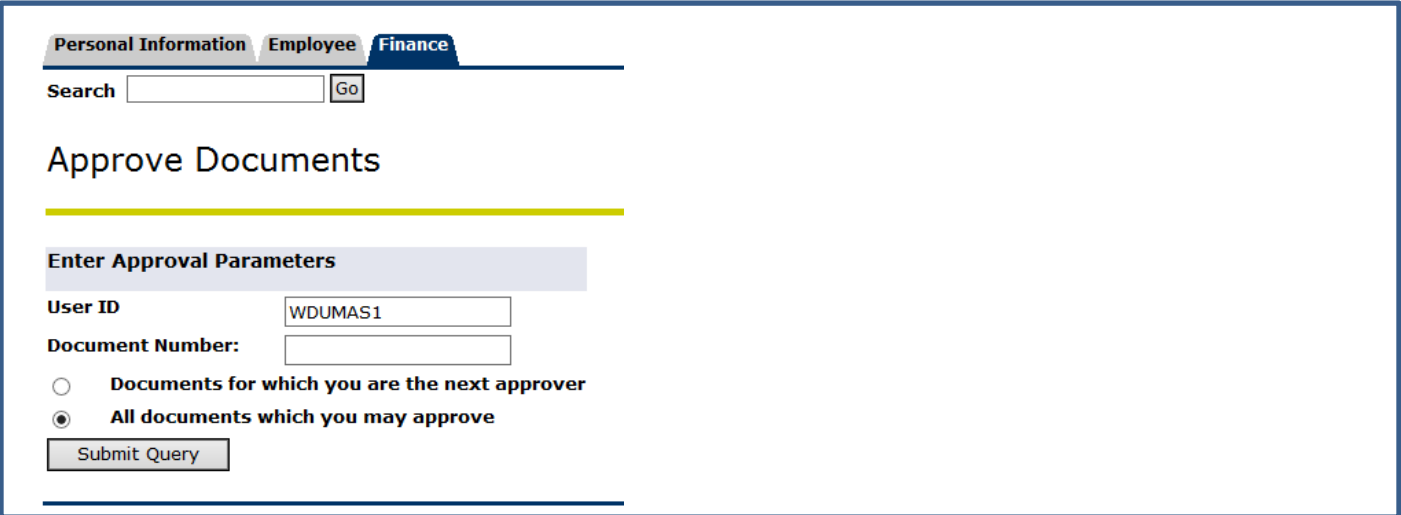

#### **Step 4**: Locate budget transfer journals

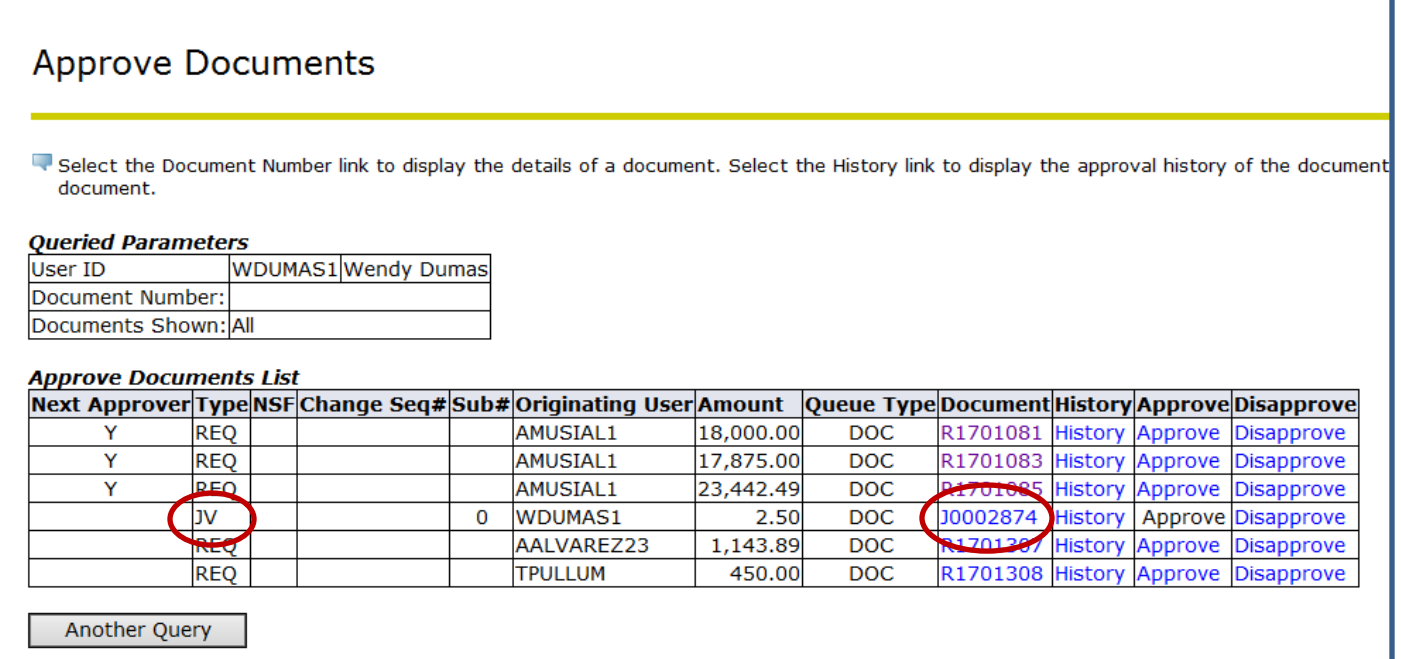

# **Step 5: View Budget transfer journal**

#### **View Document** Journal Voucher Header Sub# Status | Trans date Activity date User ID Doc Total **Journal** J0002874 Pending Nov 01, 2016 Nov 01, 2016 WDUMAS1 2.50 0 Document Text: **Journal Voucher Accounting BudPd** Curr Doc Ref Accr Bank  $Seq#$ **Description Deposit** COAFY Pd Rucl Index Fund Orgn Acct Prog Actv Locn Proj Total D/CNSFOvr Status 05 For training purposes 1 00000 14020 4500 672000  $A$  |17 05 DBT  $1.25$ i. N  $\overline{2}$ For training purposes 05  $A$  | 17 05 DBT 00000 14020 4530 672000 1.25  $+$ N Total of displayed sequences: 2.50

## **Step 6: click back arrow in top left of screen to return to the list of documents to approve and select Approve or Disapprove**

### **Step 7: Optional Review approval history of the journal**

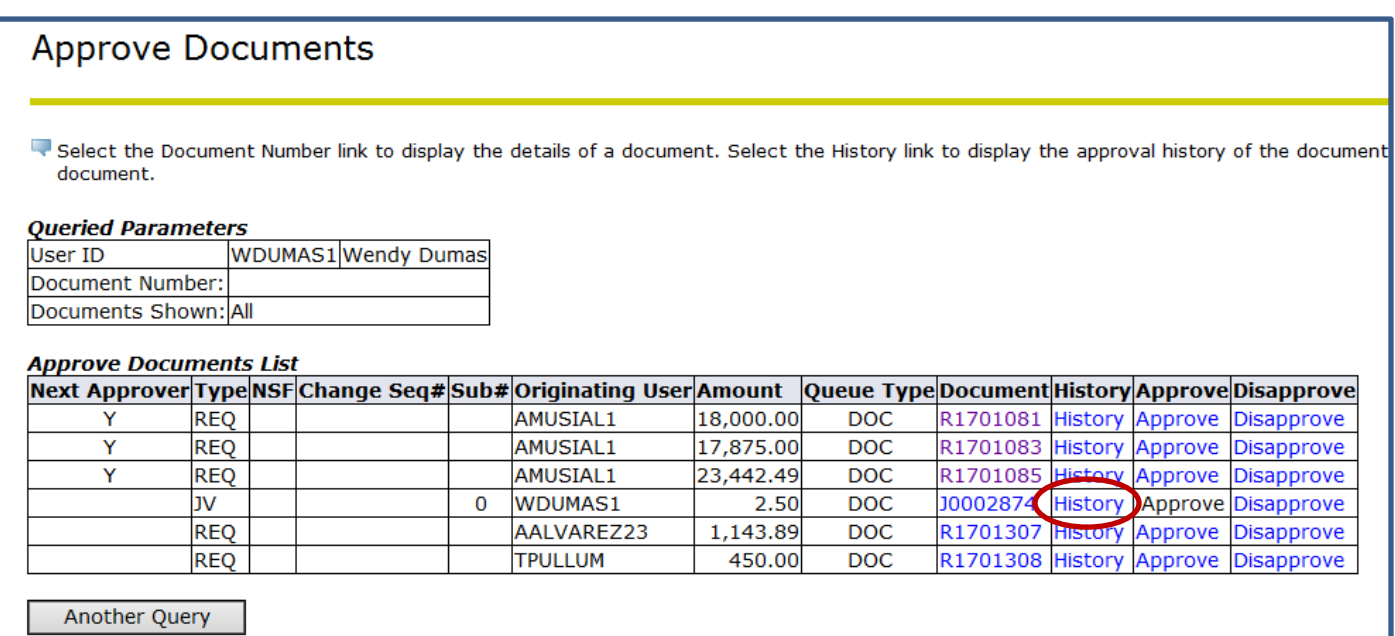

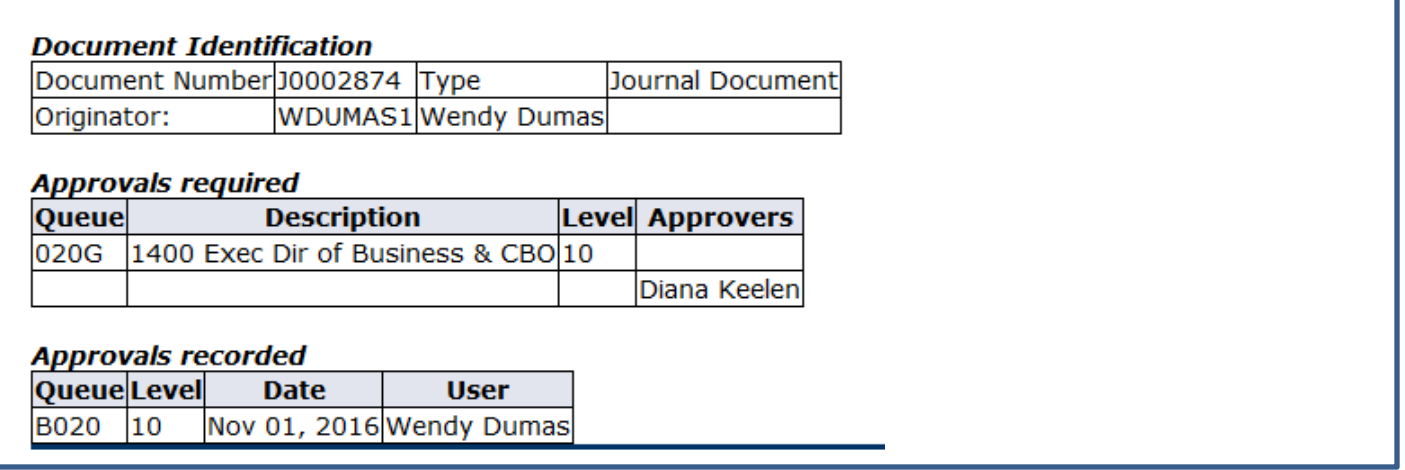

### **Required Approvals**

- Business Services & Dean/Program Manager are included in all transfer approvals; additional approvals are required as follows based on the document amount of the journal. The document amount is the sum of the values on all FOAP lines.
- \$1,000 require VP/Executive Director approval
- \$5,000 requires CBO approval
- \$25,000 requires president's approval

#### **Reviewing Transfer Status**

Transfers will post once all approvals are received. Use the View Document menu option at the bottom of the screen to review the approval status of a transfer.

- Choose type: Journal Voucher
- Document Number: in the document number provided when you completed the budget transfer
- View Document: to review the transaction detail as shown above
- Approval History to review the approval queue status

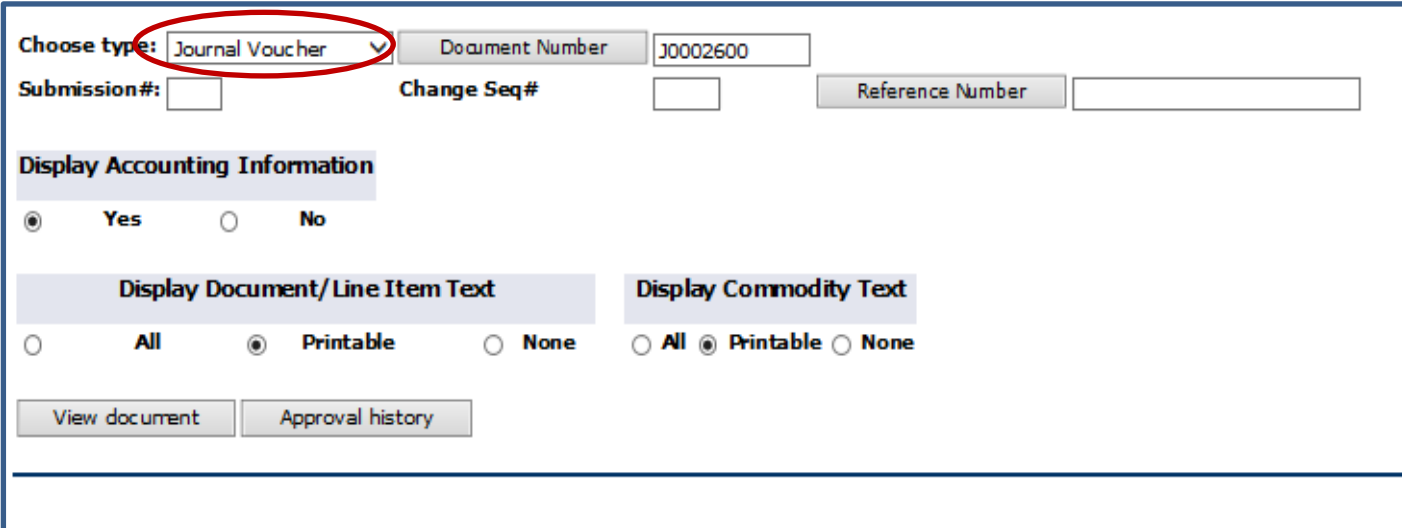

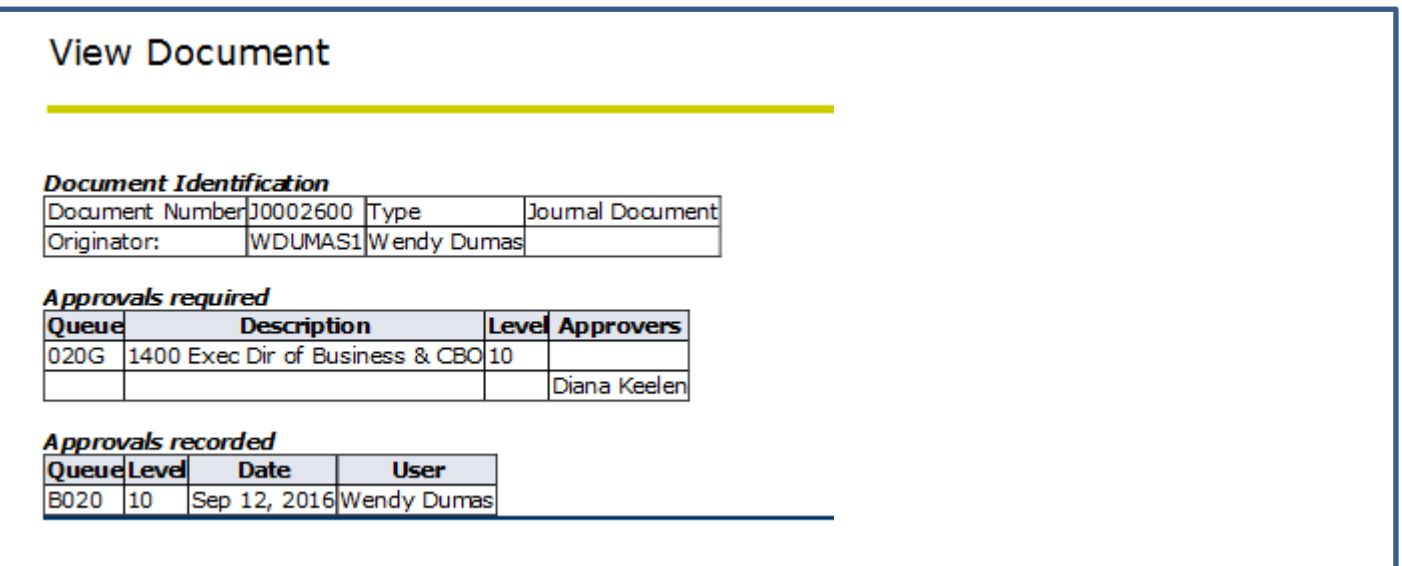

#### View Document Status

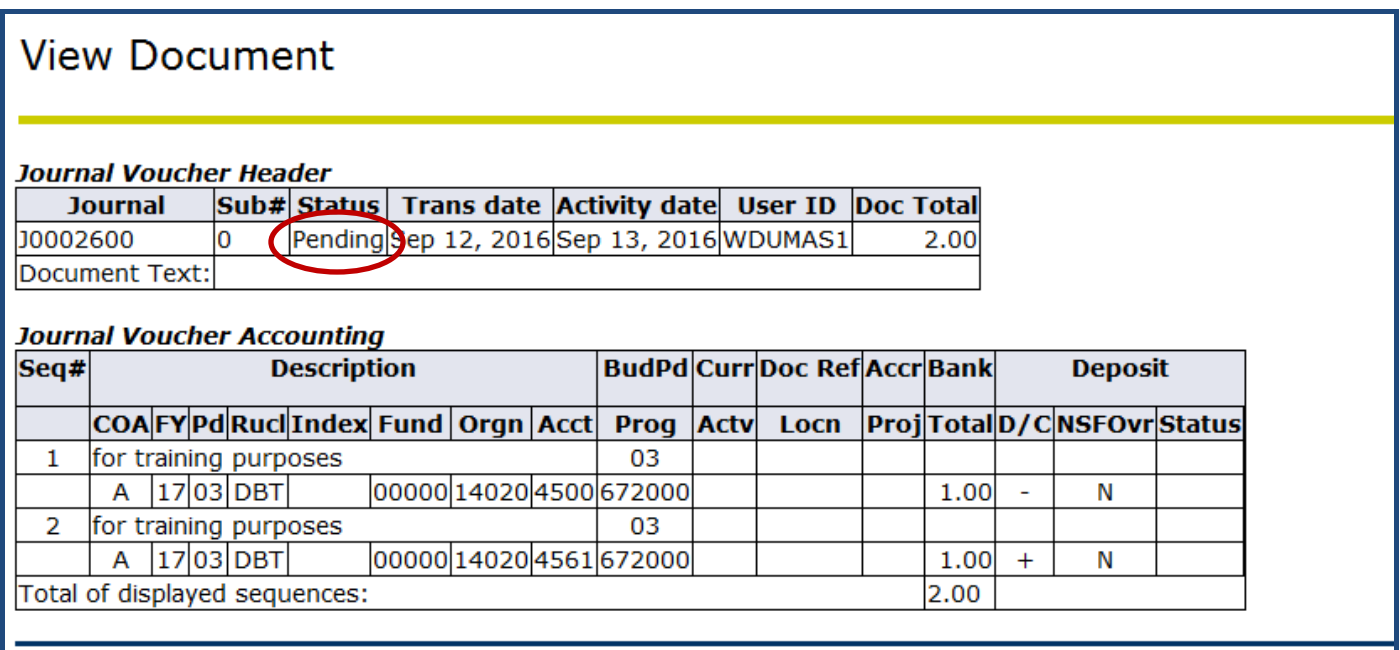